## **Wie mache ich eine Sprechstunde mit Herrn Jochem aus?**

**1. Auf Sprechstundenlink "Sprechstunde Sven Jochem" unter dem Kalender (rechts oben) bei Ilias klicken.**

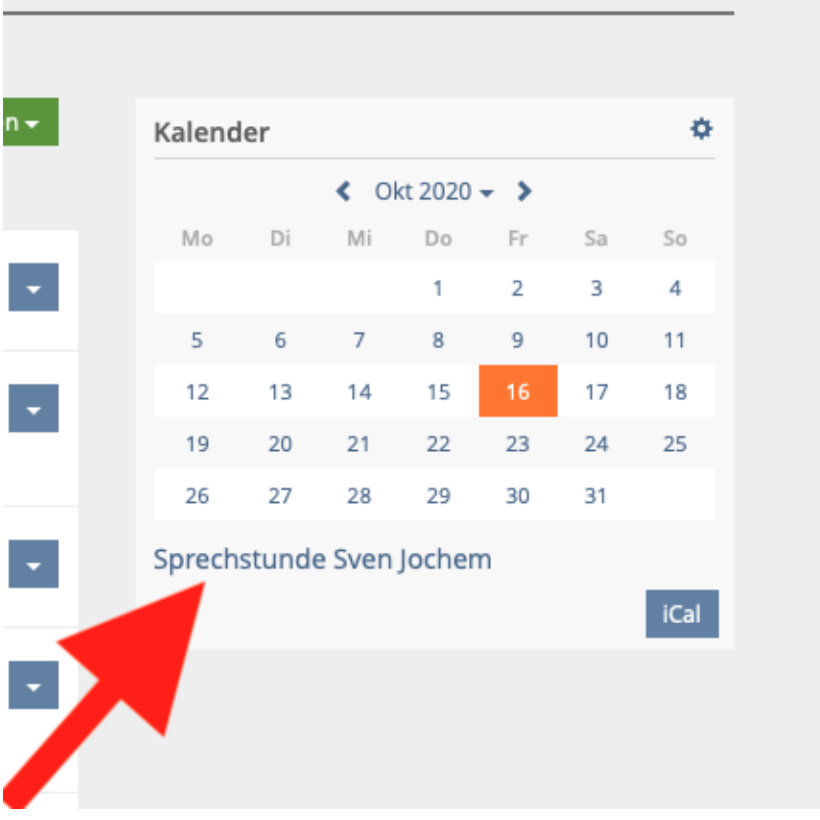

**2. Auf der folgenden Seite können Sie beispielsweise über die "Monatsansicht" oder die**  Ansicht "Liste" die verschiedenen Sprechstundentermine von Herrn Jochem sehen.

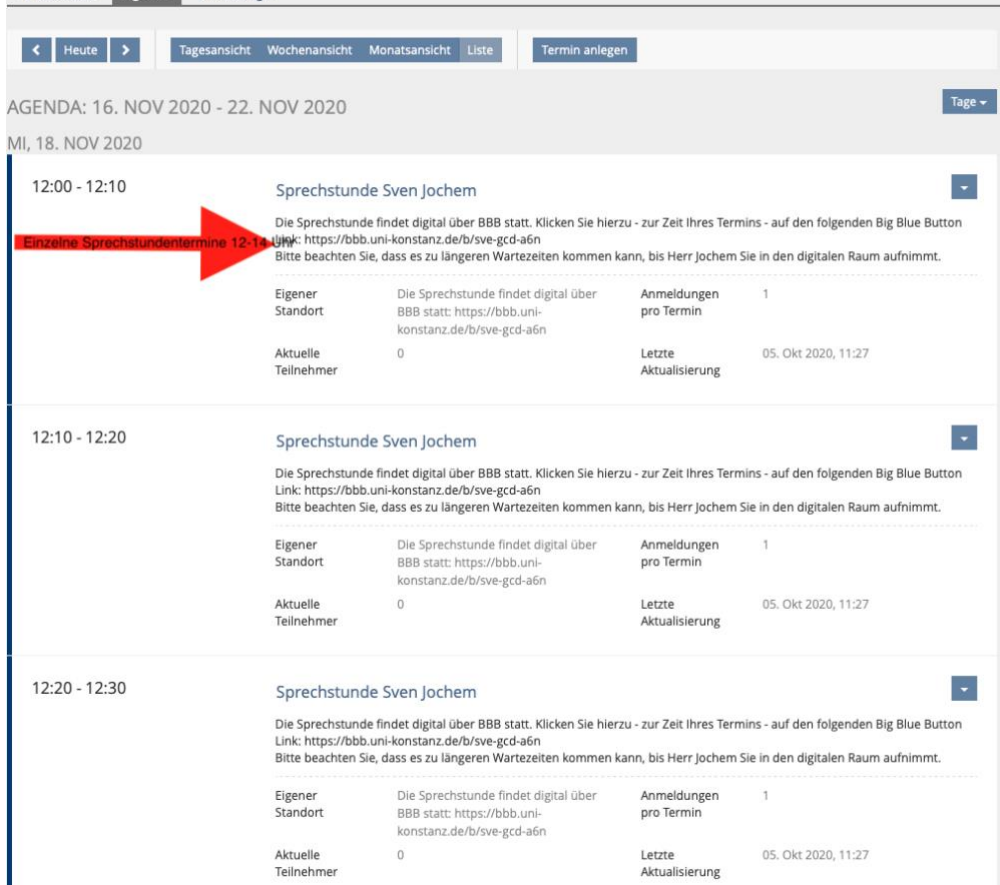

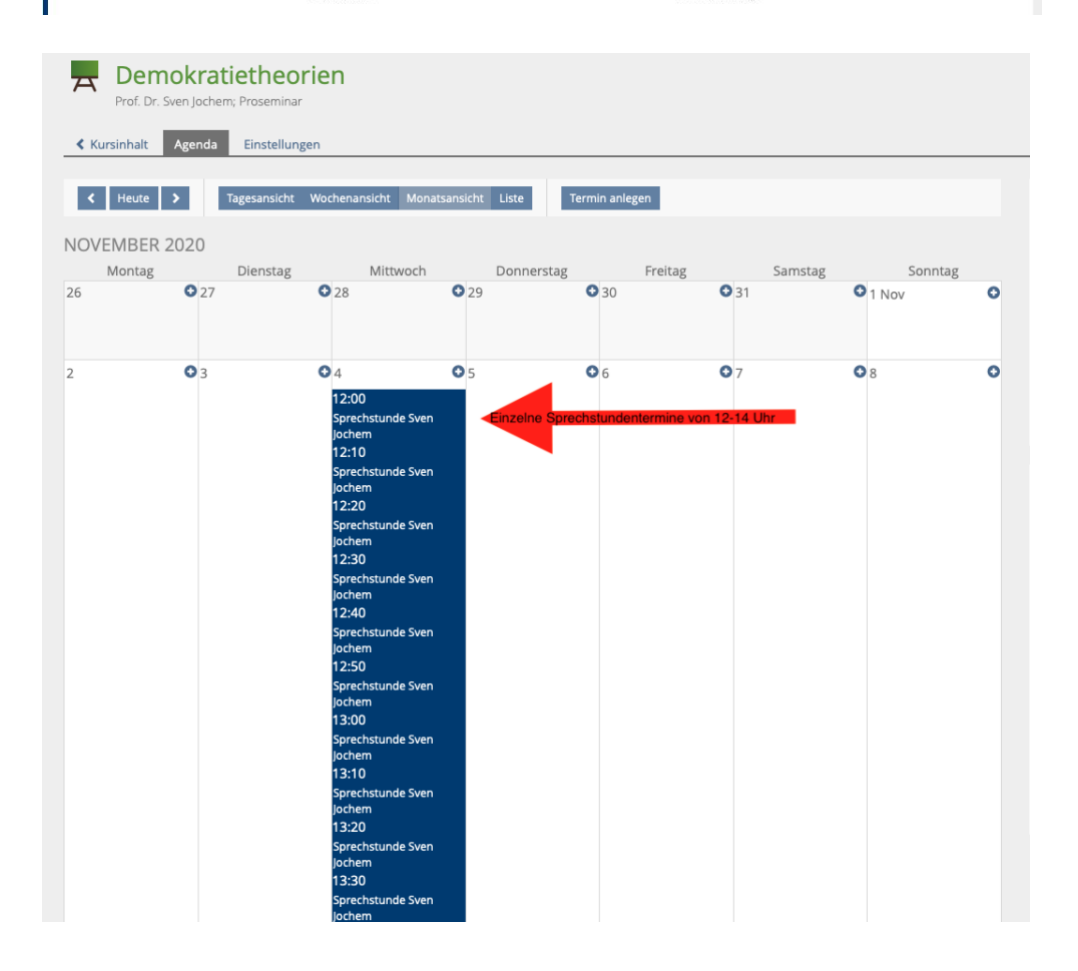

## **3. Klicken Sie auf einen der freien Sprechstundentermine und buchen Sie die Sprechstunde.**

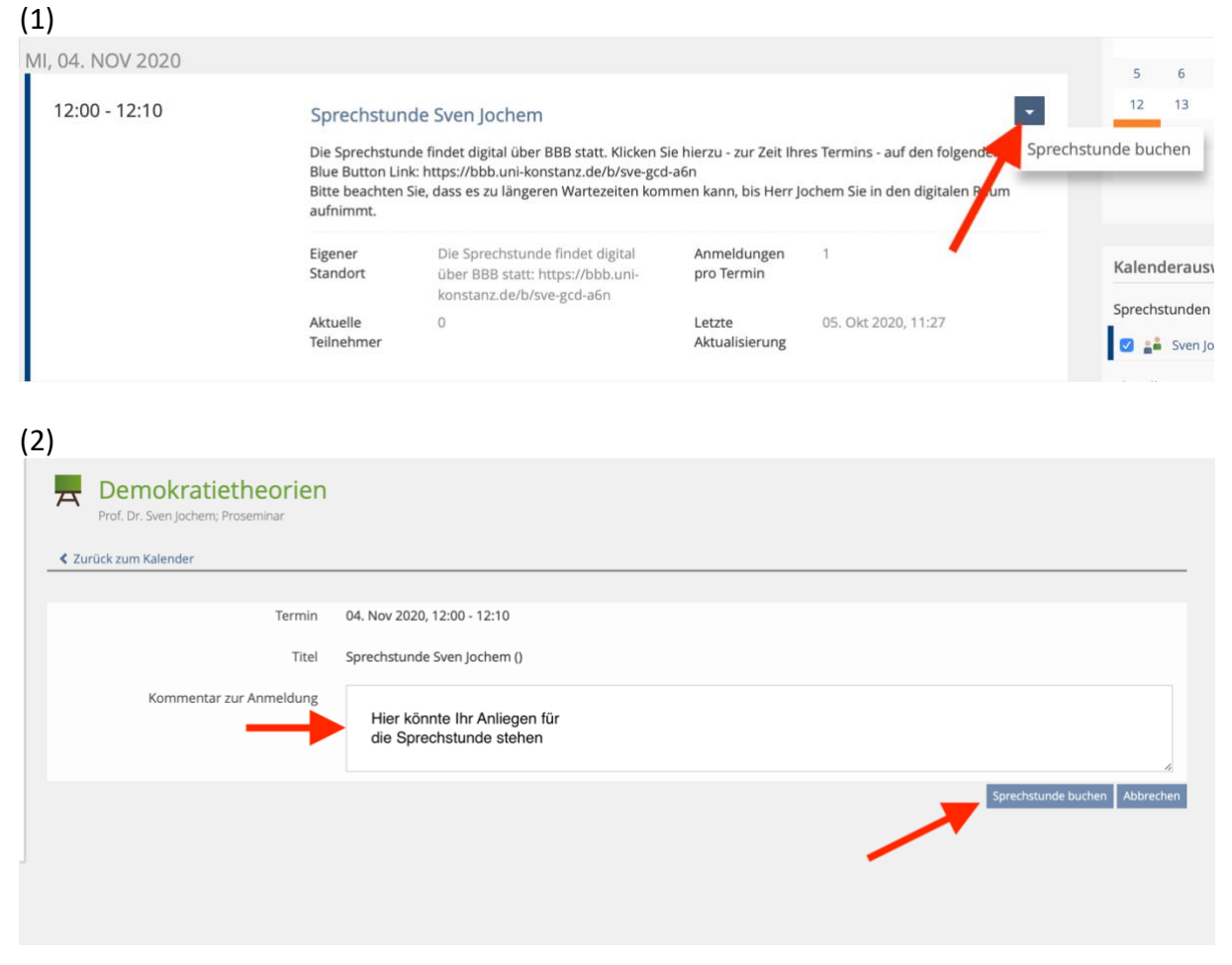

**4. Sie sollten nun eine Bestätigungs-Mail von Ilias bekommen.** 

## **Weitere wichtige Hinweise zur Sprechstunde:**

-Die Sprechstunde findet aufgrund der aktuellen Lage über Big Blue Button statt. Den Link zum entsprechenden virtuellen Raum erhalten Sie mit der Bestätigungs-Mail. Sie sehen den Link jedoch auch bei der Anmeldung zur Sprechstunde. Der Link ist über das ganze Semester hinweg gleich.

-Wenn Sie zum Zeitpunkt Ihres Sprechstundentermins auf den Big Blue Button Link klicken, werden Sie von Herrn Jochem manuell in den virtuellen Raum zugelassen. Bitte beachten Sie, dass es hierbei zu längeren Wartezeiten kommen kann, da Sie erst in den virtuellen Raum zugelassen werden, wenn die vorherige Sprechstunde zu Ende ist.

-Wenn Sie Ihren Sprechstundentermin doch nicht wahrnehmen können, sagen Sie diesen bitte ab. Klicken Sie hierfür bei Ilias auf den entsprechend von Ihnen gebuchten Termin und stornieren Sie die Buchung.

-Sollten Sie keine Sprechstundentermine bei Ilias sehen, beachten Sie die angegebene Agenda. Evtl. haben Sie hier einen Bereich ausgewählt, in welchem keine Sprechstunde stattfindet. In diesem Fall müssen Sie sich etwas nach vorne klicken.